# <span id="page-0-0"></span>**UTILIDADES**

## <span id="page-0-1"></span>CONTENIDO

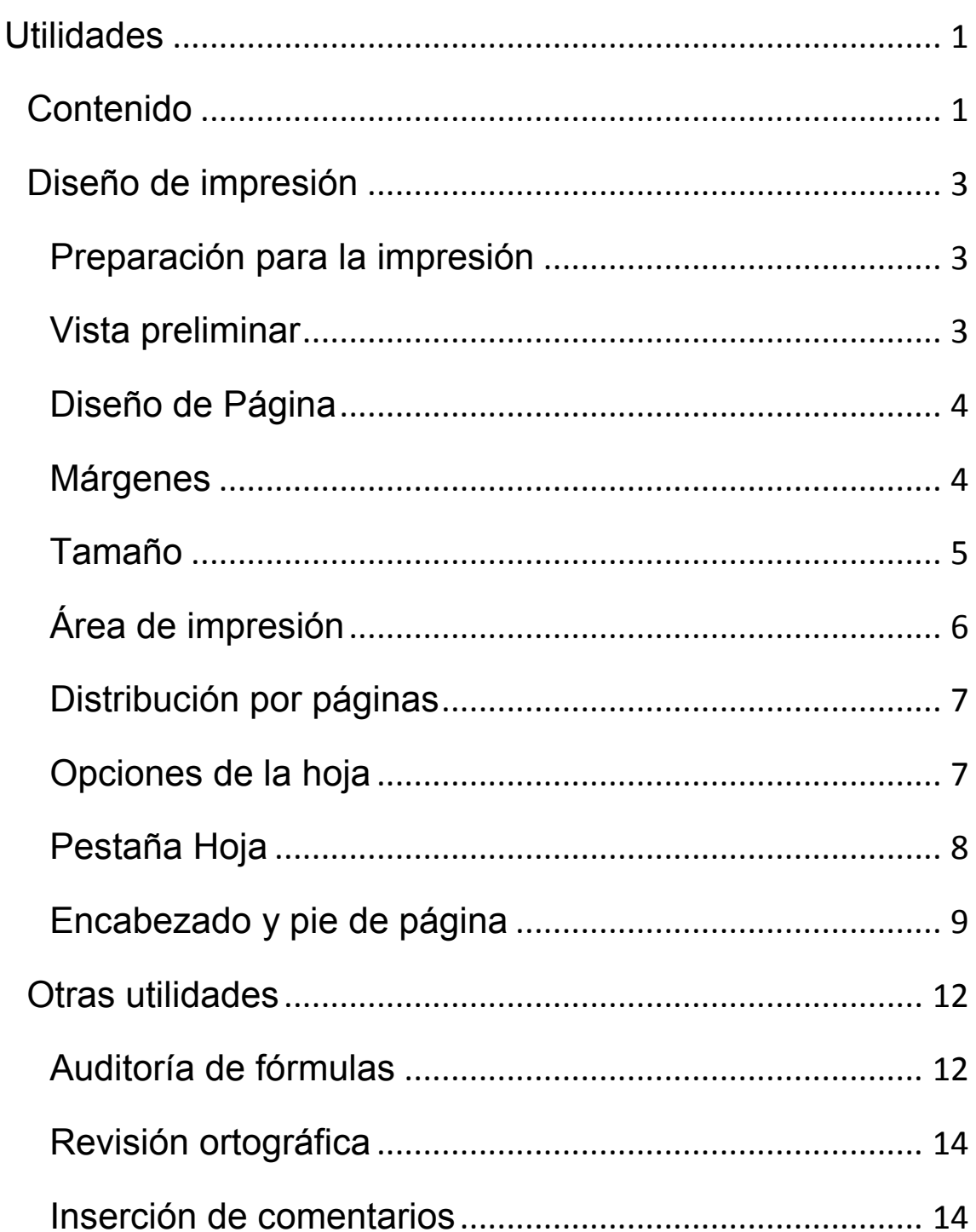

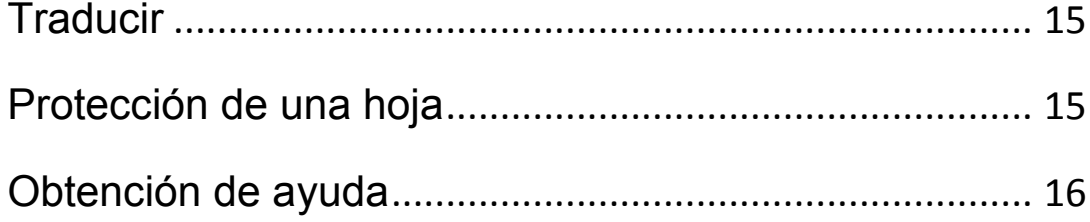

### <span id="page-2-0"></span>DISEÑO DE IMPRESIÓN

## <span id="page-2-1"></span>PREPARACIÓN PARA LA IMPRESIÓN

Los documentos elaborados en Excel se suelen distribuir impresos o como parte de una publicación más amplia. Por eso es conveniente repasar aquí algunos detalles sobre la

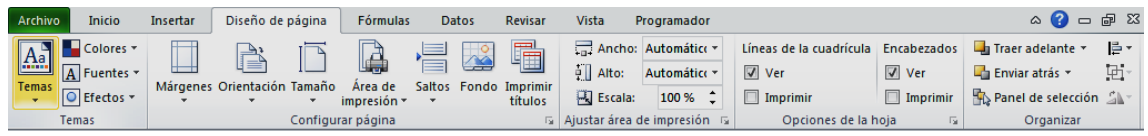

impresión de documentos. Casi todo lo que se explicará en este apartado está contenido en la ficha "Diseño de página"

### <span id="page-2-2"></span>VISTA PRELIMINAR

Esta prestación como tal no existe en la versión 2010. Para conseguirla basta con ir a la ficha **Archivo** y elegir **Imprimi**r, aunque no tengas una impresora conectada. En la parte derecha de la pantalla se te ofrecerá la vista preliminar que deseas. Con las flechas de abajo puedes pasar las páginas y observar cómo sería la copia impresa.

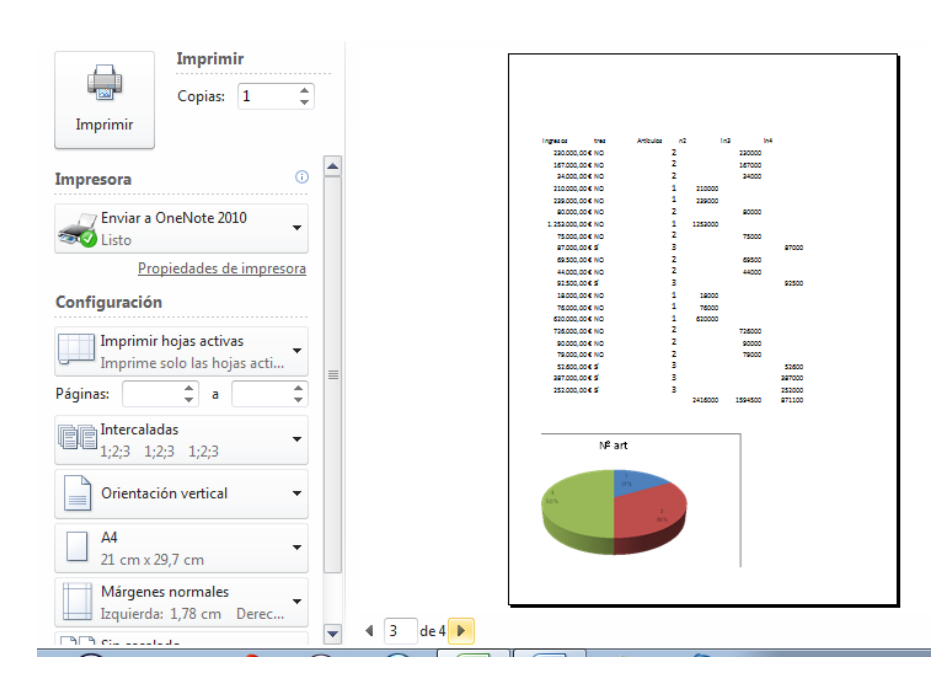

Los anteriores botones han desaparecido en esta versión y sólo quedan dos pequeños abajo a la derecha para ver los márgenes y para la visión de toda la página. Dejamos para más adelante la parte izquierda de la pantalla y pasamos al diseño.

## <span id="page-3-0"></span>DISEÑO DE PÁGINA

Abre la ficha de **Diseño de página**. Verás que en ella se han situado botones similares a los de la versión 2007. Con ellos accedes a todas las propiedades de las páginas que producirá tu impresora.

Recorreremos las acciones más importantes, de izquierda

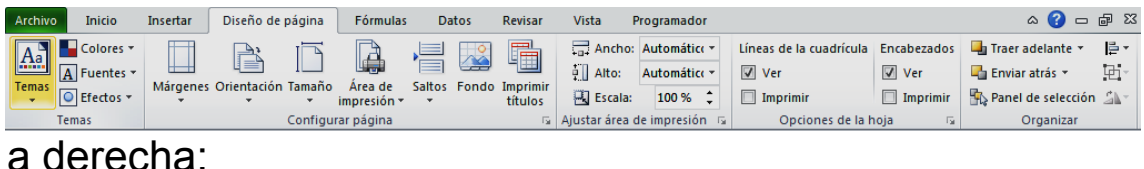

## <span id="page-3-1"></span>MÁRGENES

Puedes concretar aquí los márgenes de impresión. Si pulsas sobre su botón se te ofrecen tres tipos de márgenes, que son Normal, Ancho y Estrecho.

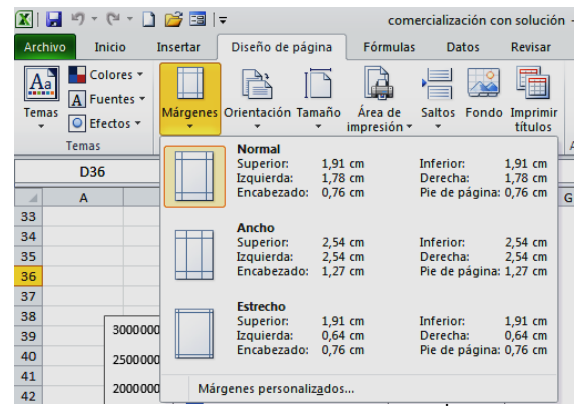

Si no te gusta ninguno, elige **Márgenes personalizados** y decide su medida. No es un tema muy importante en Excel.

Orientación

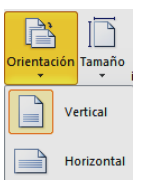

Te da a elegir entre vertical y horizontal.

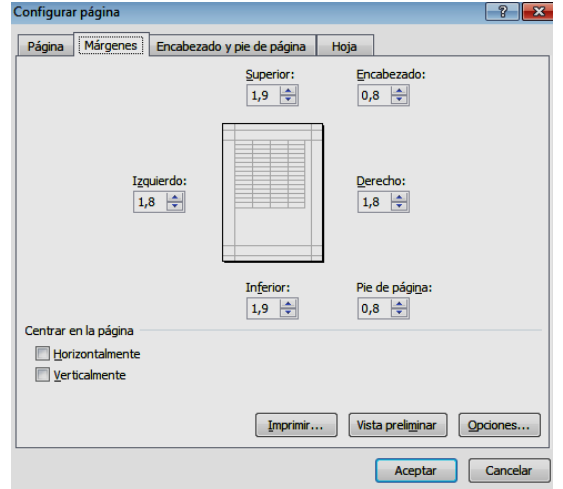

En realidad, no hay más que decir. Queda a criterio de los usuarios el adaptar sus tablas a la orientación más conveniente.

## <span id="page-4-0"></span>TAMAÑO

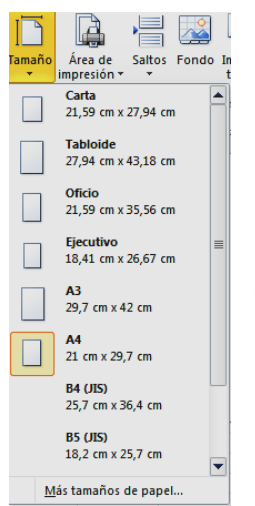

Te ofrece los tamaños de página más usuales, y la opción de *Más tamaños de pape***l** por si necesitas alguno especial. En ese caso se abre la ventana clásica de Configurar página, en la que están contenidos muchos más tamaños.

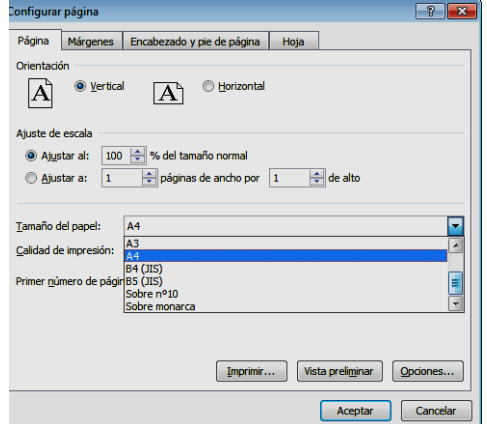

### <span id="page-5-0"></span>ÁREA DE IMPRESIÓN

Si no se indica lo contrario, Excel imprime todas las celas que contengan datos. Si deseas imprimir sólo una parte de la hoja deberás concretar el área de impresión. Para ello selecciona **en primer lugar** un rango de datos cualquiera y pulsa sobre el botón **Área de impresión**.

Elige **Establecer área de impresión**, y una vez realizada la operación de imprimir podrás optar por Borrar área de impresión, si ves que te puede confundir.

Relacionada con esta acción está la posibilidad de ver los saltos de página. Si abres la ficha Vista, encontrarás el botón correspondiente de **Vista previa de saltos de página**. Si lo activas podrás saber dónde comienza y acaba cada página. Si arrastras las líneas de puntos con el ratón podrás cambiar sus contenidos.

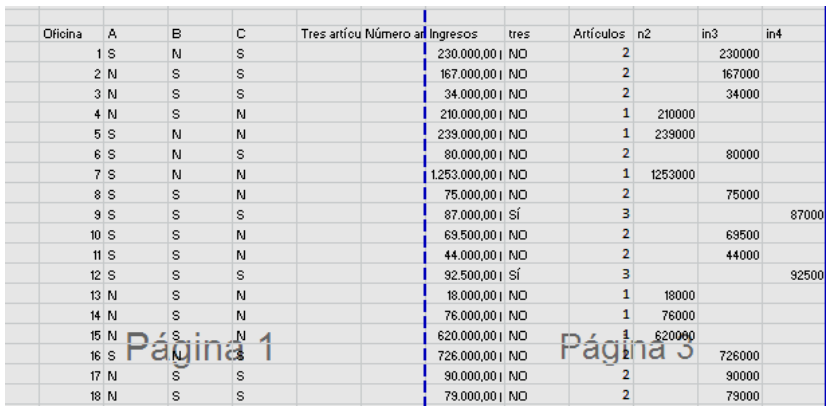

Para volver a verlo todo como antes, usa el botón **Normal** de ficha Vista.

### <span id="page-6-0"></span>DISTRIBUCIÓN POR PÁGINAS

Excel está orientado a tablas, no a páginas, por lo que a la hora de imprimir pueden aparecer las tablas troceadas, o a falta de una fila o columna. Por ello es muy interesante concretar cómo se reparte la información en páginas. Para ello puedes usar dos opciones muy útiles.

Vista Programador **Ancho y alto**: Defines en cuántas Ancho: Automático v páginas deseas repartir tu información, a Alto: Automático \* por ejemplo en dos páginas una debajo 调 Escala: 100 % ÷ Ajustar área de impresión is de la otra (concretaría una página de ancho y dos de alto). En ese caso Excel adapta los tamaños de los caracteres para que se ajusten a tus deseos. Practica esta posibilidad, que es muy potente, pues Excel ajusta los tamaños de fuente para satisfacer tus deseos.

**Escala**: Si lo anterior no llega a quedar a tu gusto, también puedes usar una escala para aumentar o disminuir el tamaño de los caracteres y que así se adapten mejor a la distribución de páginas.

Todas estas decisiones se deben comprobar con Vista Preliminar antes de imprimir.

### <span id="page-6-1"></span>OPCIONES DE LA HOJA

Hasta ahora sólo hemos estudiado las opciones básicas que están accesibles mediante botones. Existen muchas otras, a las que puedes acceder con la pequeña flecha situada en la parte inferior de los distintos grupos. Al menos tienes tres flechitas distintas para abrir las ventanas que se usaban en versiones anteriores.

Así accederemos a la ventana clásica de **Configurar página**, que contiene tantas opciones, que debes recorrerlas con calma una a una para ver sus posibilidades. Ya hemos desarrollado las dos primeras, de Página y Márgenes, Veremos ahora las otras.

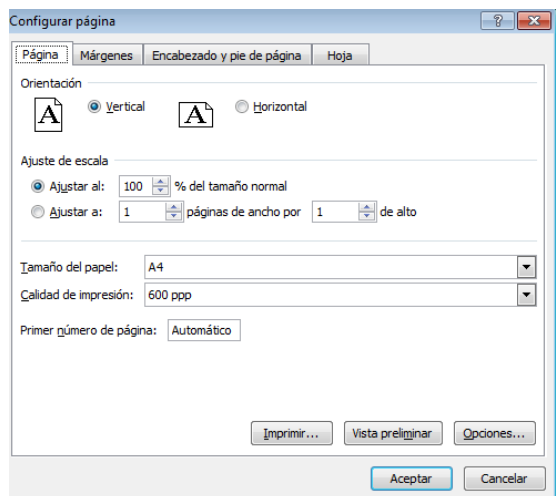

### <span id="page-7-0"></span>PESTAÑA HOJA

Esta pestaña contiene muchas opciones. Destacamos algunas:

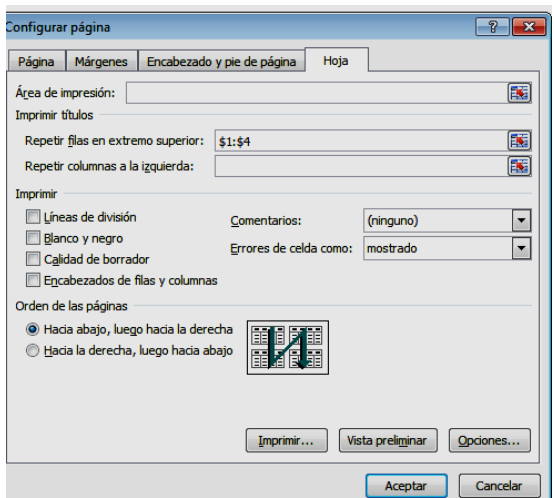

Existe la posibilidad de repetir las primeras filas de la hoja en todas las páginas, independientemente de los encabezados. En la imagen se han elegido las cuatro primeras filas para imprimir en todas las hojas.

También se puede decidir si se imprimen o no las líneas de división y los títulos de filas y columnas. Esta opción la tienes también como botón en la cinta.

Otras posibilidades interesantes son las de decidir el orden de impresión, la inserción de comentarios, la calidad de impresión, etc.

Esta pestaña posee tantas posibilidades que es muy conveniente ir recorriendo una a una para descubrir su funcionamiento.

## <span id="page-8-0"></span>ENCABEZADO Y PIE DE PÁGINA

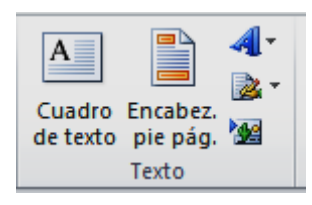

En esta versión los encabezados y pies de página se gestionan en la cinta Insertar. Busca en ella el botón correspondiente, y si lo pulsas, la vista de tu hoja cambiará a

Diseño de Página.

Esto se nota porque la verás como si fuera un documento de texto, con un recuadro para insertar los encabezados y pies.

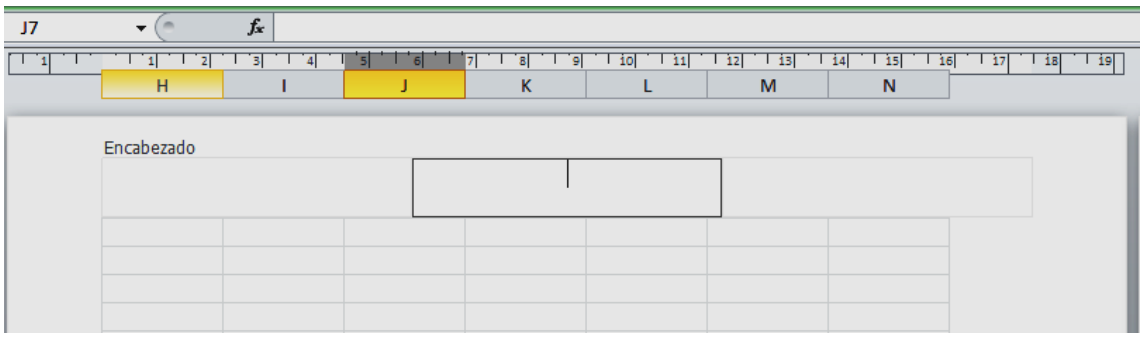

Si pulsas sobre el encabezado (o sobre el pie) accederás a sus herramientas. Son muchas, pero se entienden sólo con su nombre: fecha, hora, número de página, etc.

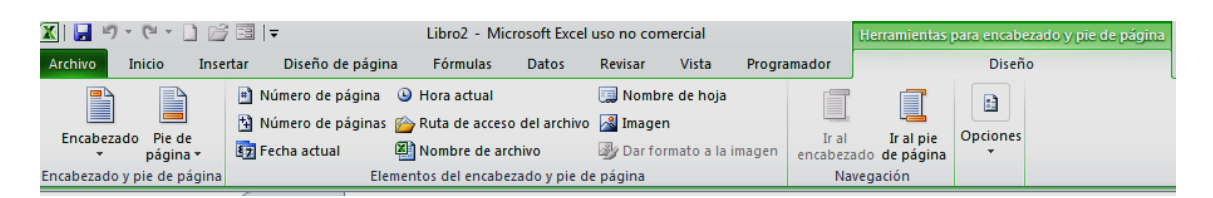

La forma de gestionarlas es la de ir insertando lo que deseemos y después separarlas bien con espacios en blanco. Excel adaptará el ancho a la información que añadas. Por ejemplo, los elementos que se han adjuntado en la siguiente imagen: título escrito directamente, fecha, hora e imagen.

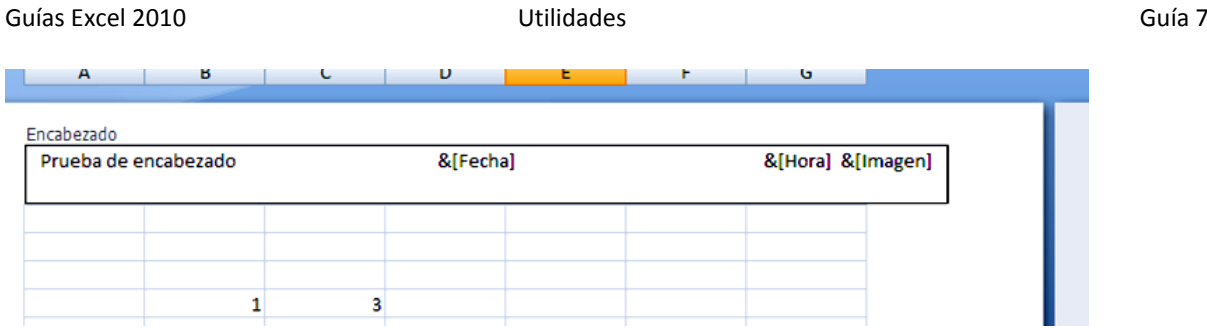

### Y en esta imagen el efecto final producido

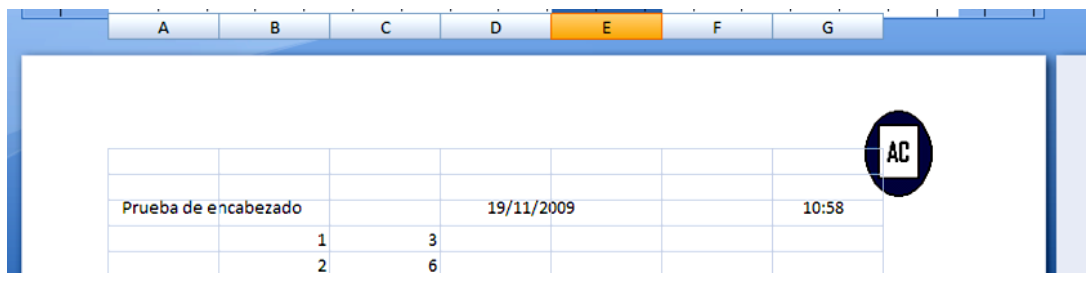

A la derecha de la cinta dispones de los botones para cambiar entre encabezado y pie.

Pide de nuevo Imprimir para acceder a la Vista preliminar y ver los cambios, pues a veces se interfieren y producen una impresión poco clara.

### <span id="page-11-0"></span>OTRAS UTILIDADES

# <span id="page-11-1"></span>AUDITORÍA DE FÓRMULAS

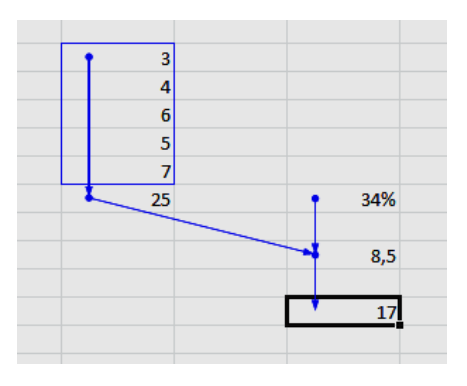

En hojas de cierta complejidad puede ser útil encontrar de qué datos depende el cálculo en una celda concreta. Para ello es útil rastrear los caminos que han llevado a la obtención de un valor. Observa el 17 de la imagen y las

flechas que apuntan a él.

No es difícil ver que se ha obtenido a partir del 8,5 y éste a su vez es el 34% de la suma de la izquierda.

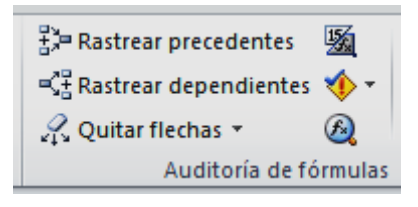

Para obtener este *rastreo de precedentes* acude a la ficha **Fórmulas** y en ella busca el grupo de

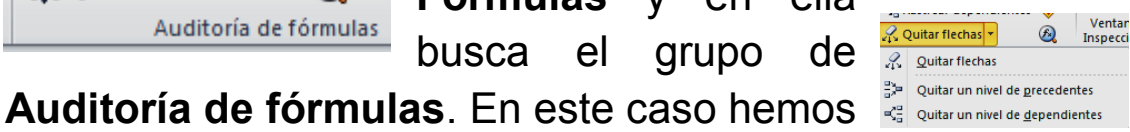

rastreado precedentes. Cada vez que pulses sobre esa opción aparecerán flechas nuevas, hasta completar el rastreo. Después se pueden eliminar con el botón de abajo **Quitar flechas**. Es útil ir quitando y poniendo flechas de nivel en nivel.

De igual forma, aunque es menos interesante, se pueden rastrear dependientes.

### **Otras posibilidades**

A la derecha de los rastreos dispones de tres botones útiles:

**Ver fórmulas:** Te permite que en la hoja, en lugar de los valores, se muestren las fórmulas de cada celda. Así se

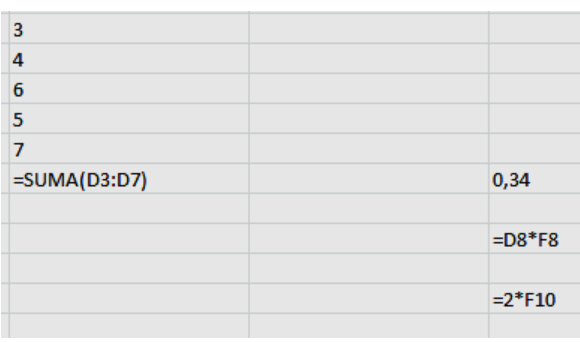

puede comprender mejor su funcionamiento. El ejemplo anterior de rastreo quedaría así:

De esta forma vemos que el primer cálculo fue una

suma, después un producto para hallar el 34% y por último una multiplicación por 2.

Es fácil así revisar los cálculos.

El mismo botón nos sirve para volver a ver los valores.

**Rastreo de errores:** Revisa toda la hoja en busca de errores. No es demasiado útil, porque se suele avisar de estos errores en el momento de escribir.

**Evaluación de fórmula:** Permite recorrer una fórmula e ir evaluando los datos uno a uno.

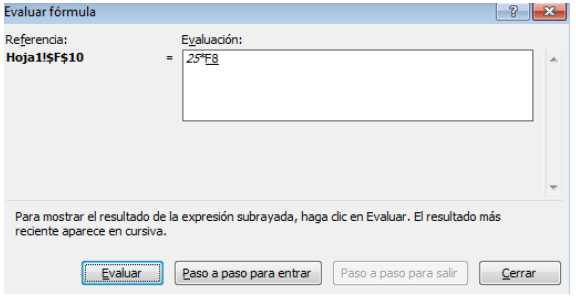

## <span id="page-13-0"></span>REVISIÓN ORTOGRÁFICA

En la cinta Revisar están contenidas las posibilidades de revisión ortográfica. Como es un tema sencillo, y similar al de Word, bastará con que pruebes a usar los botones disponibles.

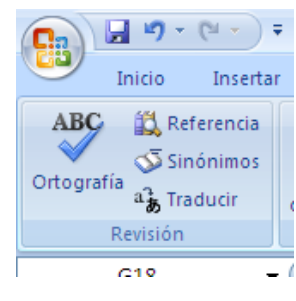

### <span id="page-13-1"></span>INSERCIÓN DE COMENTARIOS

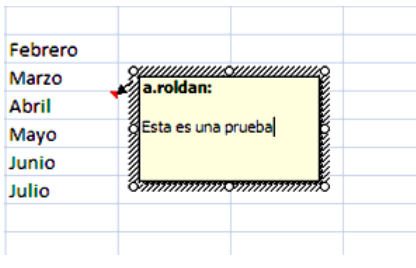

A la derecha de la revisión ortográfica verás el botón de Nuevo comentario. Con él puedes añadir algunas frases aclaratorias en una celda determinada. Después se

puede decidir si se imprimen también los comentarios.

Si una celda contiene un comentario, aparecerá una pequeña señal roja en su esquina superior derecha, y al pasar el ratón sobre ella aparecerá el comentario.

Si pulsas con el botón derecho podrás usar las opciones de comentario, como eliminar, modificar u ocultar

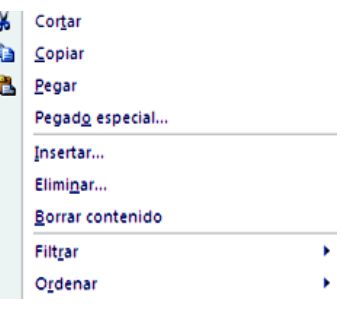

## <span id="page-14-0"></span>TRADUCIR

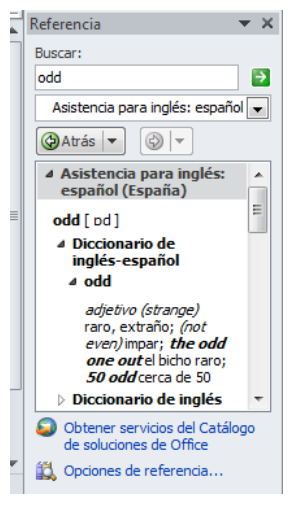

Otro servicio de Excel, aunque no excesivamente eficiente es el de traducir palabras de un idioma a otro. Si pulsas el botón *Traducir* de

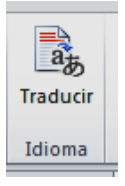

la ficha *Revisar* obtendrás una ventana de traducción.

En esta ventana escribes la palabra y usas la siguiente línea para concretar el servicio si la traducción no se produce según

nuestros deseos. En la imagen hemos escrito *odd* acudiendo al *Asistente de inglés*, con el resultado que puedes ver.

### <span id="page-14-1"></span>PROTECCIÓN DE UNA HOJA

Una hoja de cálculo se puede proteger contra cambios.

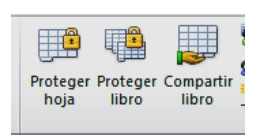

Basta acudir a la cinta **Revisar** y pulsar sobre **Proteger hoja**. Se pediré una contraseña que se puede ignorar, y con ello todas las celdas definidas como protegidas lo estarán de forma efectiva.

Para anular la protección se acude al mismo botón, que ahora llevará el rótulo de **Desproteger hoja**. Si has establecido una contraseña, te la pedirá.

Hay que tener en cuenta que:

- Cada celda tiene el carácter de bloqueada o de desbloqueada. Cuando se crea un documento nuevo, todas las celdas se consideran protegidas, pero esa cualidad no se hace efectiva hasta que no se protegen las hojas de cálculo completas. El carácter de protegida se establece en **Formato de celda** (ficha **Inicio**) en la opción de **Bloquear celda:**

- Si se protege la hoja de cálculo, esa cualidad de protegidas se hace efectiva y ya no podrás alterar ninguna celda, salvo que con las mismas órdenes se vuelva a desproteger toda la hoja.

- Para desproteger sólo unas celdas concretas y que las demás sigan protegidas se debe usar el Formato de celda y **activar Bloquear celda**.

- Si en lugar de proteger una hoja se protege todo el libro, lo que se protege es la estructura de hojas, que no se pueden eliminar ni cambiar, pero las celdas no alteran su carácter por ello.

### <span id="page-15-0"></span>OBTENCIÓN DE AYUDA

La ayuda no es precisamente la mejor prestación de Excel. Se ha querido ampliarla con conexión a Internet y el resultado a veces resulta confuso e incluso inadecuado. No obstante, a veces hay que acudir a ella.

La ayuda general está accesible mediante el botón de interrogación de la parte derecha de la pantalla y , como una concesión al pasado,

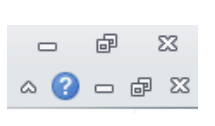

mediante la tecla F1. Con ellos obtienes la ventana de ayuda, en la que en la parte izquierda figura la tabla de contenidos y en la derecha los resultados de las búsquedas. En esta parte es donde se los listados son tan abundantes que puede resultar costoso llegar al tema que interese.

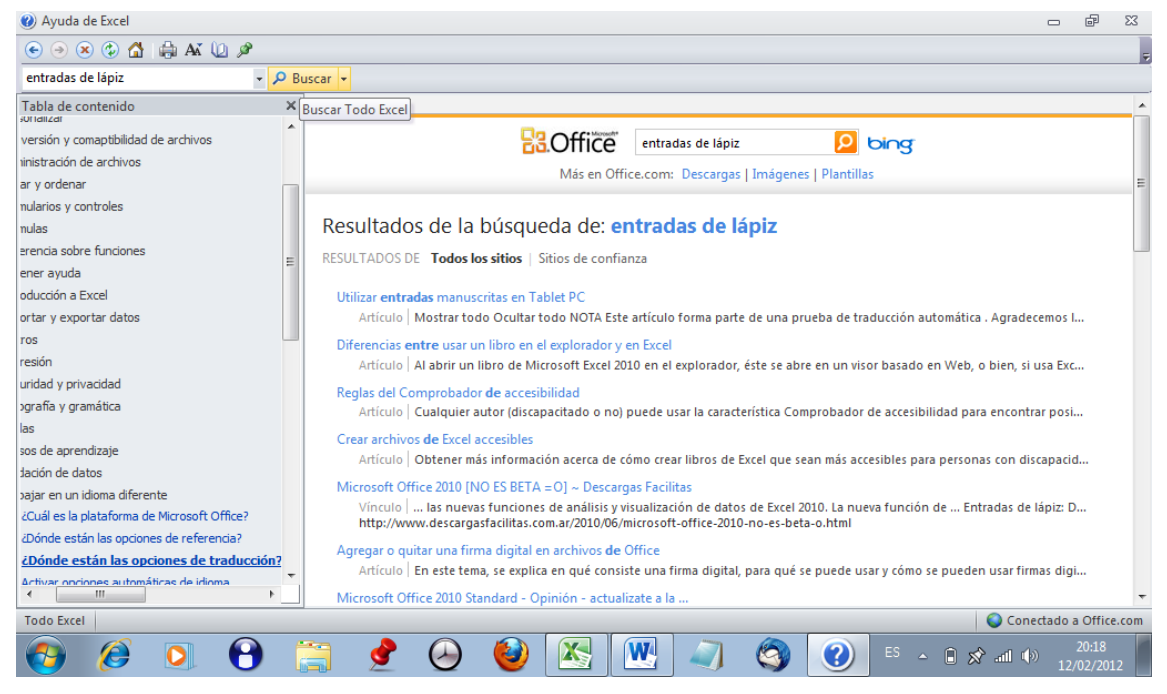

Los botones de arriba se explican por sí solos. Basta un poco de práctica para conocer su funcionamiento.